# **Guia de digitalização**

#### **Notas:**

- **•** Ao usar o alimentador automático de documentos (ADF), coloque o documento original com a face voltada para cima.
- **•** Use o ADF para várias páginas ou documentos frente e verso.
- **•** Use o vidro do scanner para documentos de uma única página, páginas de livro, itens pequenos, papel fotográfico ou mídia muito fina (como recortes de revistas).

### **Digitalização para um servidor FTP**

- **1** Coloque o documento original na bandeja do ADF ou no vidro do scanner.
- **2** Na tela inicial, toque em **FTP** e insira as informações necessárias.
- **3** Se necessário, configure outras definições de FTP.
- **4** Envie o trabalho de FTP.

#### **Digitalizando para uma unidade flash**

- **1** Carregue um documento original na bandeja do ADF ou no vidro do scanner.
- **2** Insira a unidade flash na porta USB.
- **3** Selecione a pasta de destino e toque em **Digitalizar no USB**.
- **4** Se necessário, ajuste as definições de digitalização.
- **5** Envie o trabalho de digitalização.

**Aviso—Dano Potencial:** Não toque em áreas mostradas da impressora ou da unidade flash enquanto a impressora estiver imprimindo ativamente, lendo ou gravando no dispositivo de memória. Poderá haver perda de dados ou falha.

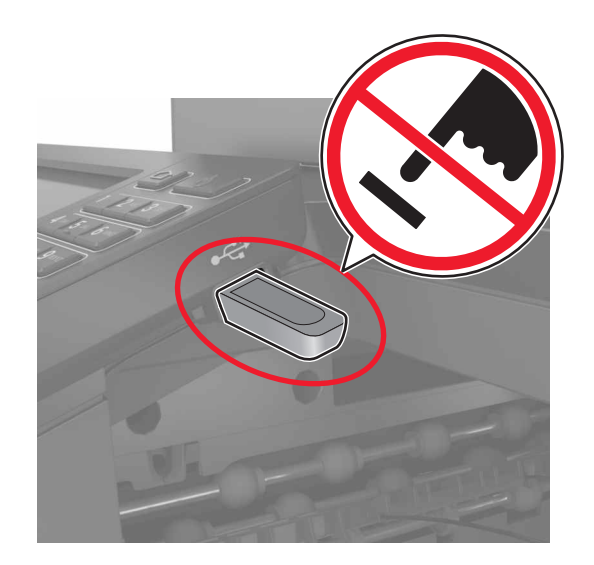

## **Enviar documentos digitalizados para um computador**

- **1** Carregue um documento original na bandeja do ADF ou no vidro do scanner.
- **2** Na tela inicial, toque em **Perfis de digitalização** > **Digitalizar para o computador**.
- **3** Selecione o perfil de digitalização onde você deseja salvar o documento.